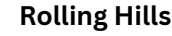

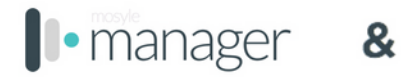

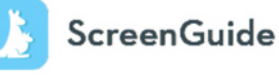

ScreenGuide Parental Control app allows you to set parental controls and configure rules for the safe, fun, and educational use of tablets and smartphones - while minimizing potential risks such as cyberbullying, inappropriate content consumption, and overexposure to screens. To set up and start managing your child's school device, just follow the steps below:

On an iOS device, you can download the ScreenGuide app. On any other device, you can access ScreenGuide in a web browser by entering this URL into the search field, https://screenguide.mosyle.com/. Each parent/family account can manage multiple students.

Enter your email to create your account.

Ť.

 $\overline{2}$ 

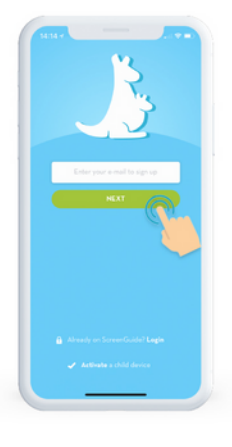

Fill out your account info and click "SIGN UP".

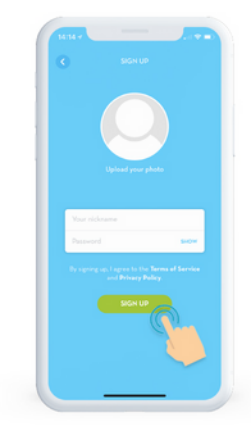

Click "CREATE A FAMILY" to continue.

Type your family name and click "CREATE".

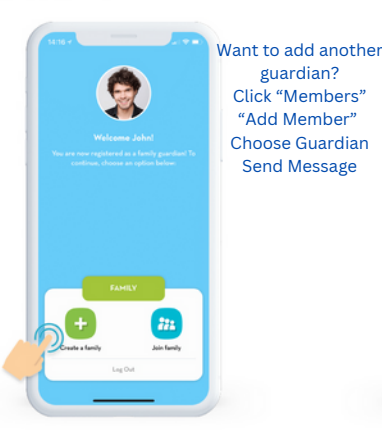

 $\overline{6}$ 

Next, add your child to your account.

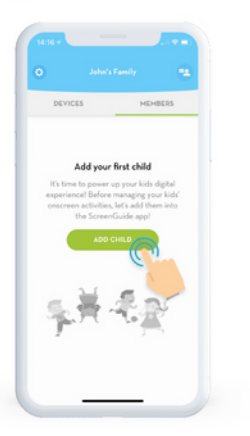

Select "I'm adding a school managed device".

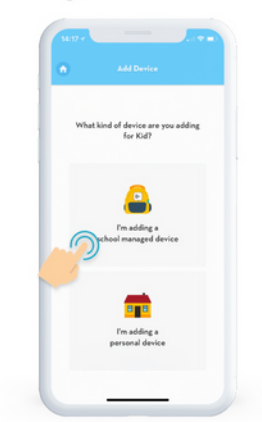

8

Using the browser on your child's device, access the highlighted blue link.

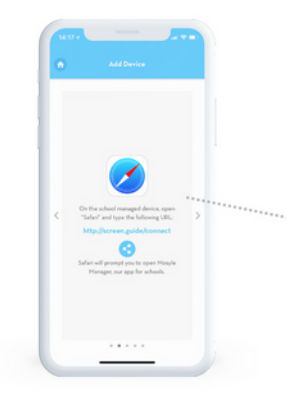

9

You will be redirected to the Mosyle Manager app enter your ScreenGuide login credentials:

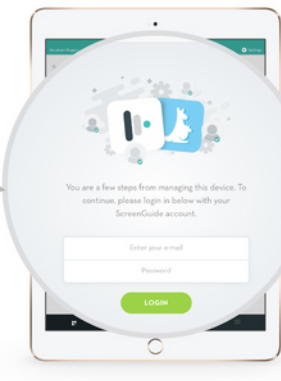

Once you login with your ScreenGuide account info, within the Mosyle Manager app, you'll be prompted to enter a passcode in order to connect your child's school-managed device to your ScreenGuide account. Enter the passcode shown here:

94187

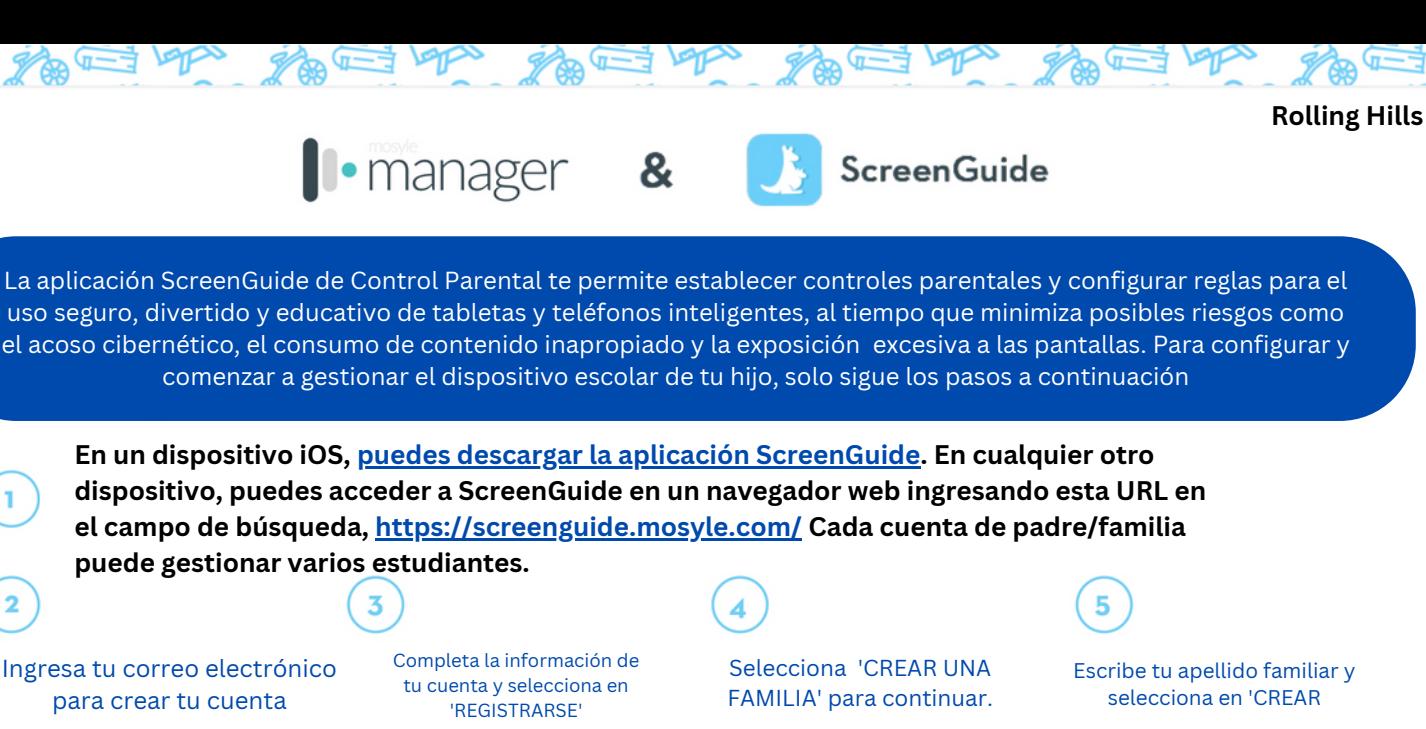

dispositivo, puedes acceder a ScreenGuide en un navegador web ingresando esta URL en Store. **el campo de búsqueda, <https://screenguide.mosyle.com/> Cada cuenta de padre/familia En un dispositivo iOS, puedes descargar la aplicación [ScreenGuide.](https://apps.apple.com/us/app/screenguide-parental-control/id1114158345) En cualquier otro puede gestionar varios estudiantes.**

Ingresa tu correo electrónico para crear tu cuenta

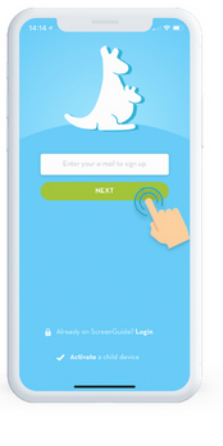

Completa la información de tu cuenta y selecciona en 'REGISTRARSE'

**I**. manager

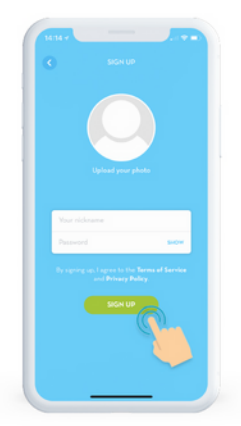

Selecciona 'CREAR UNA FAMILIA' para continuar.

> ¿Quieres agregar otro tutor? Haz clic en "Miembros" "Luego, selecciona "Agregar Miembro" Elige "Tutor"

Envía un mensaje.

A continuación, agrega a estudiante a tu cuenta.

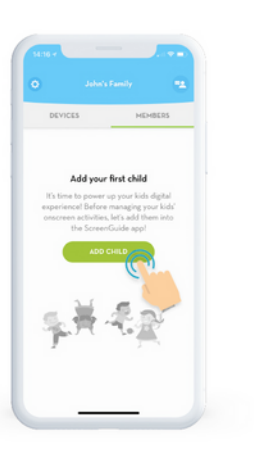

Selecciona 'Estoy agregando un dispositivo gestionado por la escuela'

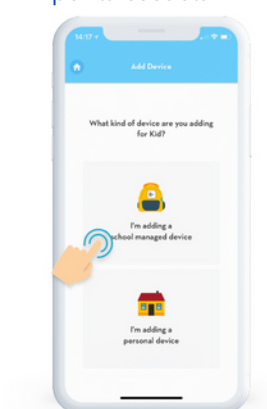

Usando el navegador en el dispositivo de tu estudiante, accede al enlace azul resaltado.

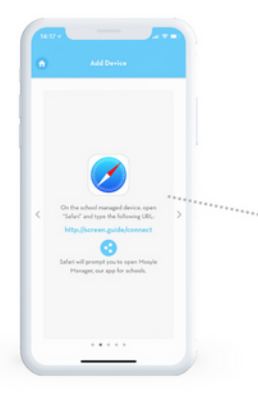

Serás redirigido a la aplicación Mosyle Manager: ingresa tus credenciales de inicio de sesión de ScreenGuide:

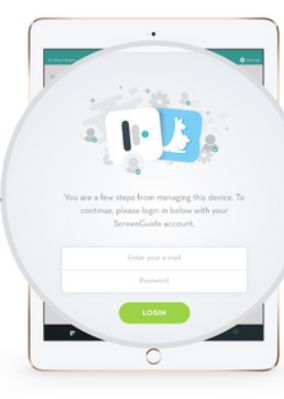

Una vez que inicies la sesión con la información de tu cuenta de ScreenGuide en la aplicación Mosyle Manager, se te pedirá que ingreses un código de acceso para conectar el dispositivo gestionado por la escuela de tu estudiante a tu cuenta de ScreenGuide. Ingresa el código de acceso que se muestra aquí:

**94187**

**Rolling Hills**

⊮

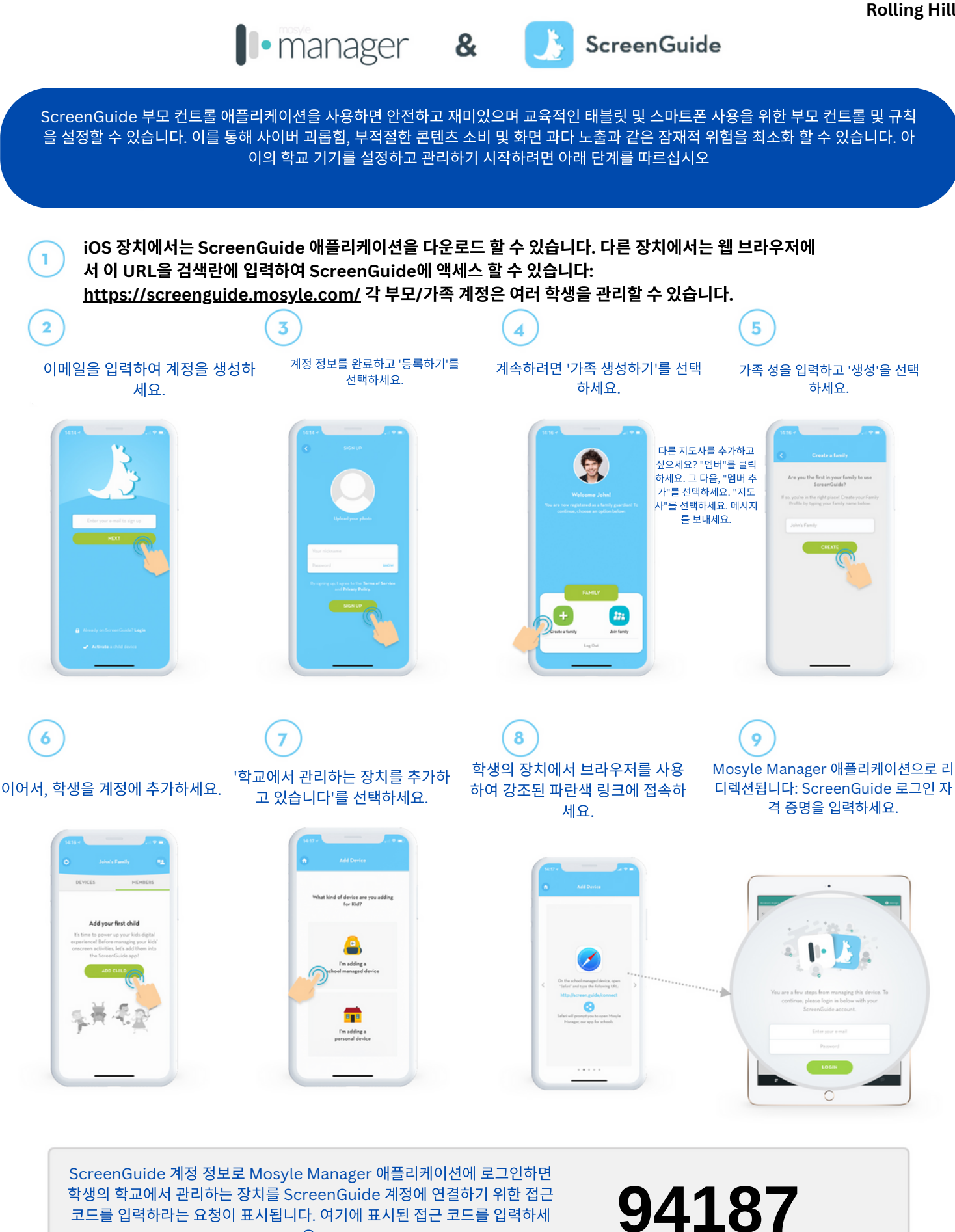

E Y

一个

코드를 입력하라는 요청이 표시됩니다. 여기에 표시된 접근 코드를 입력하세 요.

三个